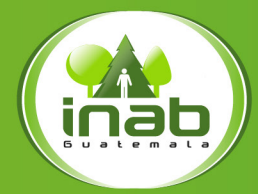

<u>Instituto Nacional de Bosques</u> <u>Más bosques, Más vida</u>

## **Ecommerce Forestal Manual de Usuario**

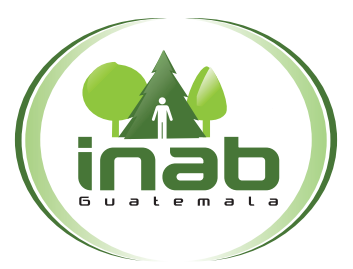

#### Instituto Nacional de Bosques Mās bosques, Mās vida

Este documento fue elaborado por Dirección de Industria y Comercio Forestal y Unidad de Comunicación Social

Se autoriza la reproducción total o parcial de esta publicación para fines educativos o sin intenciones de lucro, sin ningún otro permiso especial del titular de los derechos, con la condición de que se cite la fuente de donde proviene.

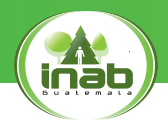

#### MISIÓN

Ejecutar y promover los instrumentos de política forestal nacional, facilitando el acceso a los servicios forestales que presta la institución a los actores del sector forestal, mediante el diseño e impulso de programas, estrategias y acciones, que generen un mayor desarrollo económico, ambiental y social del país.

#### VISIÓN

El Instituto Nacional de Bosques es una institución líder y modelo en la gestión de la política forestal nacional, reconocida nacional e internacionalmente por su contribución al desarrollo sostenible del sector forestal en Guatemala, propiciando al cambio climático.

#### CREDO

• Creemos en la importancia del bosque como generador de bienes y servicios ambientales para la sociedad guatemalteca.

• Creemos que la incorporación del bosque a la actividad productiva, bajo el principio de manejo sostenible, constituye la mejor alternativa para su valorización y conservación.

• Creemos que la aplicación de normas y procedimientos claros facilita la inversión para promover el desarrollo del sector forestal y la generación de empleo.

• Creemos que el recurso humano capacitado y sus valores de transparencia, honestidad, responsabilidad, disciplina, creatividad, innovación, dinamismo y perseverancia son bases fundamentales para alcanzar el cumplimiento de nuestra misión.

• Creemos que las ventajas comparativas de nuestro país son elementos clave para convertir al Sector Forestal en motor de la economía nacional, contribuyendo al desarrollo rural integral.

## Introducción

La Dirección de Industria y Comercio Forestal del Instituto Nacional de Bosques -INAB-, diseñó una plataforma electrónica (e-Commerce), la cual busca facilitar la comercialización de productos forestales de empresas inscritas en el Registro Nacional Forestal -RFN- y la promoción de personas que prestan servicios técnicos y profesionales. Esta plataforma permitirá que las empresas y profesionales individuales creen un perfil dinámico y así puedan añadir un catálogo de imágenes y videos de los productos y/o servicios ofertados, mismo que puede ser actualizado en cualquier momento.

Esta información estará disponible vía online, y tiene como propósito acercar a los productores con su mercado meta y apoyar a que las empresas y profesionales estén en contacto.

Este proyecto pudo realizarse gracias al apoyo de:

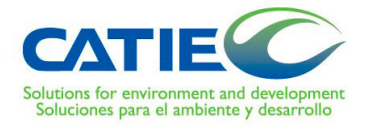

Fomentado por el:

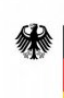

Ministerio Federal de Medio Ambiente, Protección de la Naturaleza y Seguridad Nuclear

en virtud de una resolución del Parlamento de la República Federal de Alemania

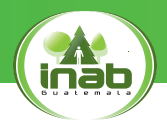

### Contenido

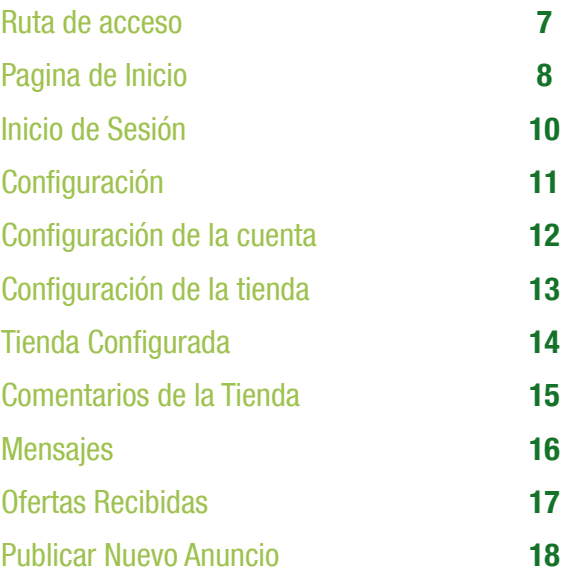

## Ruta de acceso

http://forestmarketgt.com/

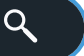

## Navegadores Recomendados

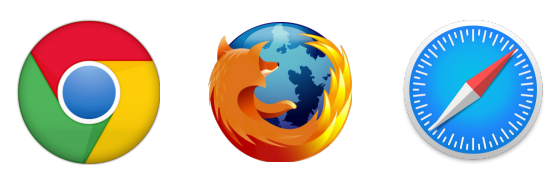

Esta página también puede visualizarse en dispositivos móviles.

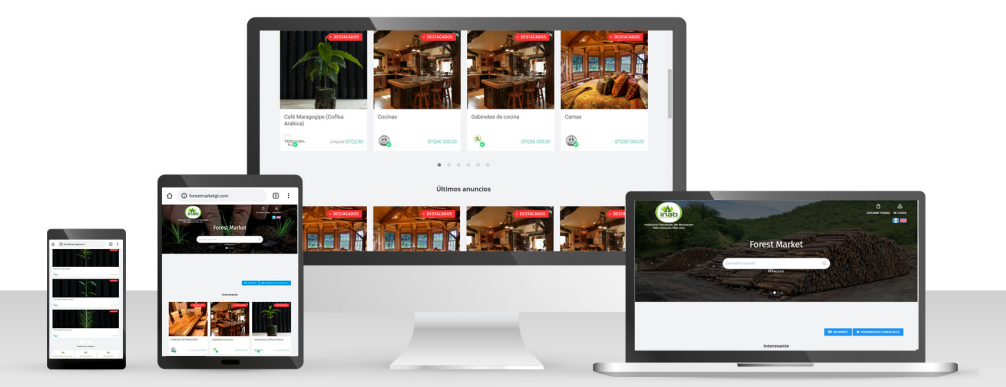

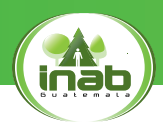

### Pagina de Inicio

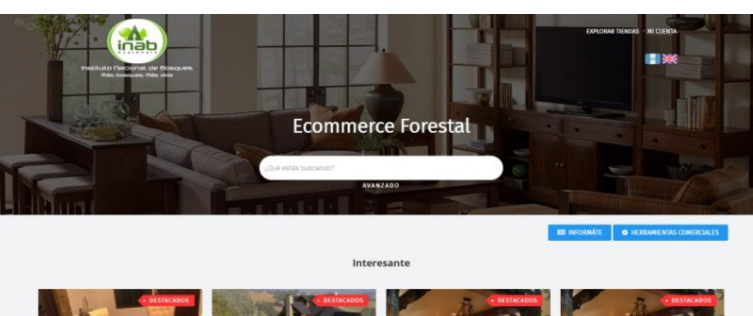

![](_page_7_Picture_3.jpeg)

![](_page_7_Picture_4.jpeg)

![](_page_7_Picture_5.jpeg)

![](_page_7_Picture_6.jpeg)

COMEDOR ARTINDUSTRIA

G. engineers GTQ100,00

Gabinetes de cocina

GTQ35 000,00  $\qquad \qquad \textbf{(A)}$ 

GT035 001

 $\bullet$ Últimos anuncios

 $\begin{picture}(180,10) \put(0,0){\line(1,0){10}} \put(10,0){\line(1,0){10}} \put(10,0){\line(1,0){10}} \put(10,0){\line(1,0){10}} \put(10,0){\line(1,0){10}} \put(10,0){\line(1,0){10}} \put(10,0){\line(1,0){10}} \put(10,0){\line(1,0){10}} \put(10,0){\line(1,0){10}} \put(10,0){\line(1,0){10}} \put(10,0){\line(1,0){10}} \put(10,0){\line($ 

![](_page_7_Picture_14.jpeg)

VER MÁS

69010040 GTO100.00

 $\circledcirc \circ \circ \circ \circ \circ$ 

 $\frac{1}{2}$  origins operation and  $\frac{1}{2}$  are all the contract of  $\frac{1}{2}$ 

![](_page_7_Picture_22.jpeg)

 $\frac{1}{2}$ 

2019 INAB - ECOMMERCE FORESTAL

 $\left(\mathcal{B}\right)_{\mathcal{B}}$ 

#### Instituto Nacional de Bosques

![](_page_8_Picture_1.jpeg)

![](_page_9_Picture_0.jpeg)

![](_page_9_Picture_1.jpeg)

‹‹MI CUENTA›› será la página que nos permitirá iniciar sesión y acceder a forestmarket.

![](_page_9_Picture_3.jpeg)

**Instituto Nacional de Bosques** 

10

![](_page_10_Picture_1.jpeg)

#### Más bosques, Más vida

![](_page_11_Picture_0.jpeg)

## **4 Configuración de la cuenta**

Habiendo ingresado a: «CONFIGURACIÓN DE LA CUENTA» tendremos acceso a los campos que podremos modificar en nuestra cuenta.

![](_page_11_Picture_26.jpeg)

## **5 Configuración de la tienda**

Habiendo ingresado a: «CONFIGURACIÓN DE LA TIENDA» tendremos acceso a los todos los campos que podremos modificar de nuestra tienda.

![](_page_12_Picture_30.jpeg)

![](_page_13_Picture_0.jpeg)

# 6 Tienda Configurada

Luego de completar la configuración de nuestra tienda, seremos capaces de visualizarla de la siguiente manera:

![](_page_13_Picture_3.jpeg)

En la parte inferior de tu tienda aparecerán todos los anuncios que has publicado.

# **7 Comentarios de la Tienda**

En esta sección podremos localizar todos los comentarios que se han realizado a nuestra tienda desde los anuncio publicados:

![](_page_14_Picture_27.jpeg)

![](_page_15_Picture_0.jpeg)

## **Mensajes**

Aquí podremos encontrar todos los mensajes que el usuario envié desde la opción «CONTACTE AL VENDEDOR» la cual esta ubicada en la información de perfil de cada anuncio:

![](_page_15_Picture_3.jpeg)

#### **ARTINDUSTRIA**

Guatemala / Guatemala / Guatemala

**NÚMERO DE TELÉFONO CONTACTE AL VENDEDOR** 

![](_page_15_Picture_7.jpeg)

16

![](_page_16_Picture_1.jpeg)

En esta opción podremos visualizar todas las ofertas que han sido realizadas a los anuncios publicados en nuestra tienda.

![](_page_16_Picture_3.jpeg)

![](_page_17_Picture_0.jpeg)

# 10 Publicar Nuevo Anuncio

Para publicar un anuncio en tu tienda es necesario ingresar a la opción «PUBLICAR NUEVO ANUNCIO» la cual nos permitirá ingresar a la configuración de nuestro anuncio.

![](_page_17_Picture_3.jpeg)

Importante: Esta opción está disponible únicamente para los usuarios registrados en el Registro Nacional Forestal -RNF-.

Luego de entrar a la opción «PUBLICAR NUEVO ANUNCIO» tendremos una nueva ventana, la cual tendrá todos los campos que serán necesarios llenar antes de publicar nuestro anuncio.

El Registro Nacional Forestal es la entidad encargada de llevar la inscripción de todas las entidades forestales que operan de manera legal en el país".

![](_page_18_Picture_84.jpeg)

![](_page_19_Picture_0.jpeg)

![](_page_19_Picture_1.jpeg)